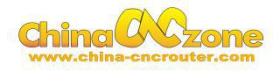

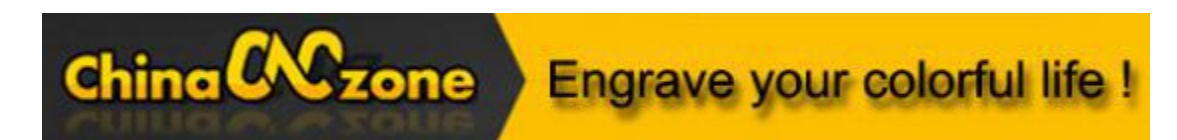

# **6090 3axis Steel Structure 2200W CNC Machine -MACH3 USB version**

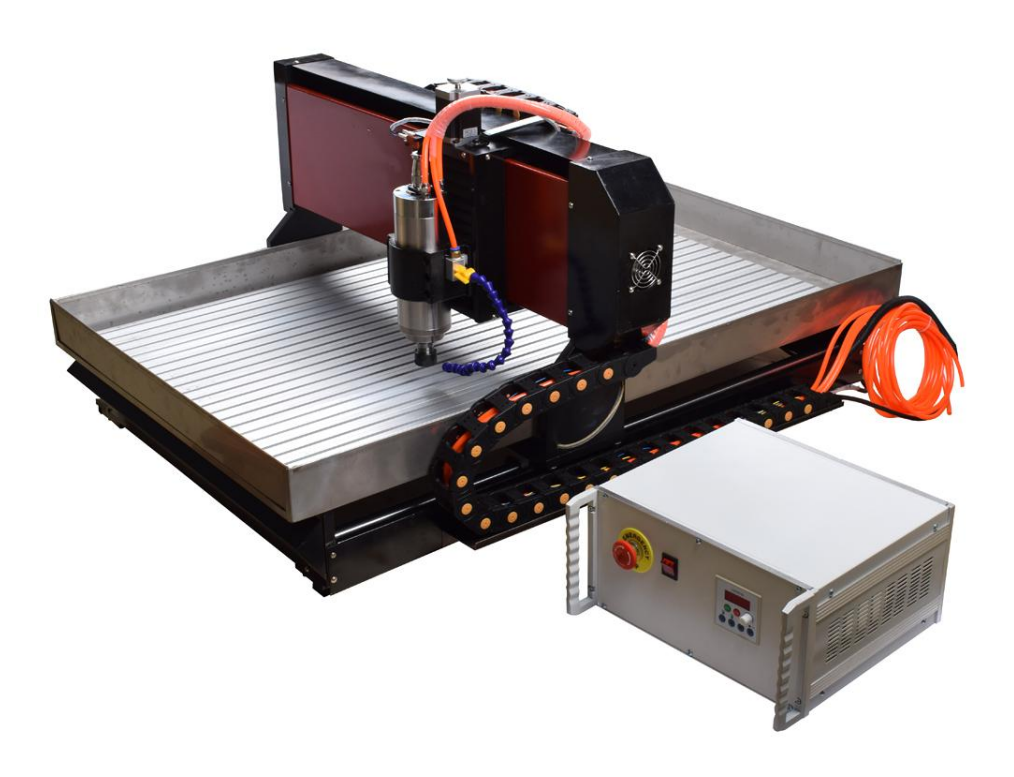

#### **Scotle Technology Group Limited**---------*Chinacncnzone*

Address: 038-068 2F Handmade Culture Street, Phase III, Shuike Road,

Bantian, Longgang, Shenzhen, China

Website: [www.chinacnczone.com](http://www.chinacnczone.com)[www.c](http://www.scotle.en.alibaba.com)hina-cncrouter.com

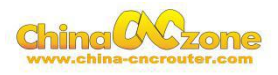

# Directory

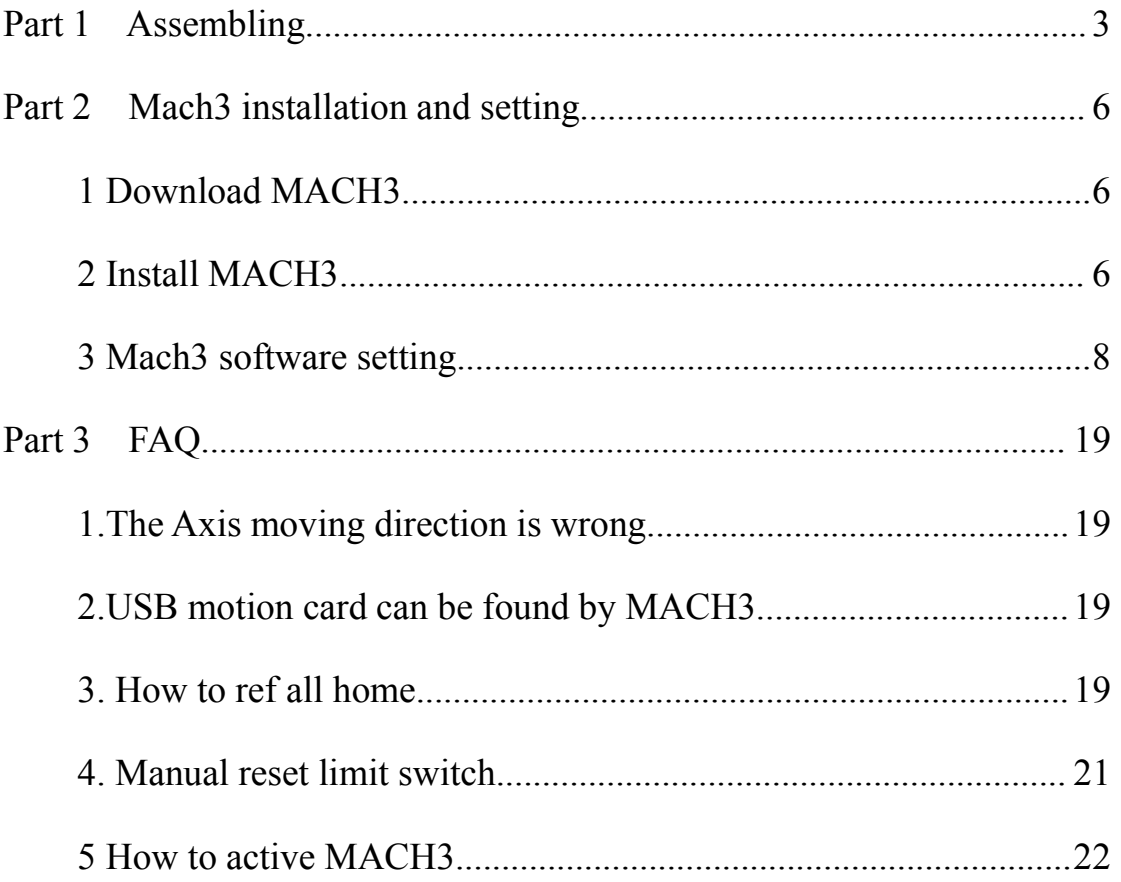

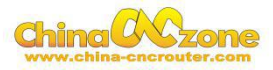

### <span id="page-2-0"></span>**Part 1 Assembling**

Tools and spare parts needed during assembly:

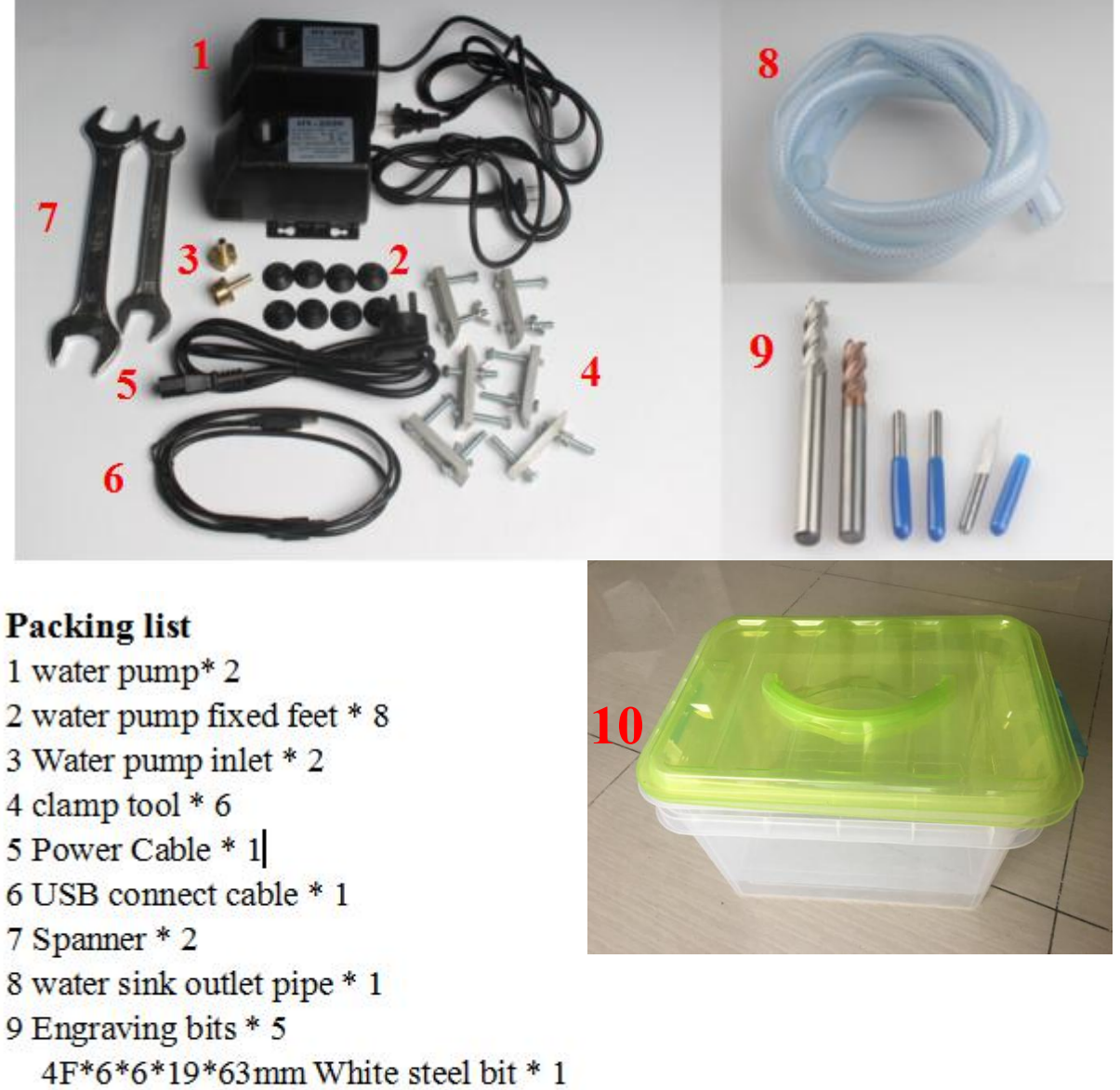

- 4F\*6\*6\*15\*50mm Tungsten steel milling bit \* 1
- $3.175*20*0.1*1$
- $3.175*20*0.2*1$
- $3.175*20*0.3*1$
- 10 Water box\*2

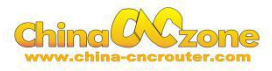

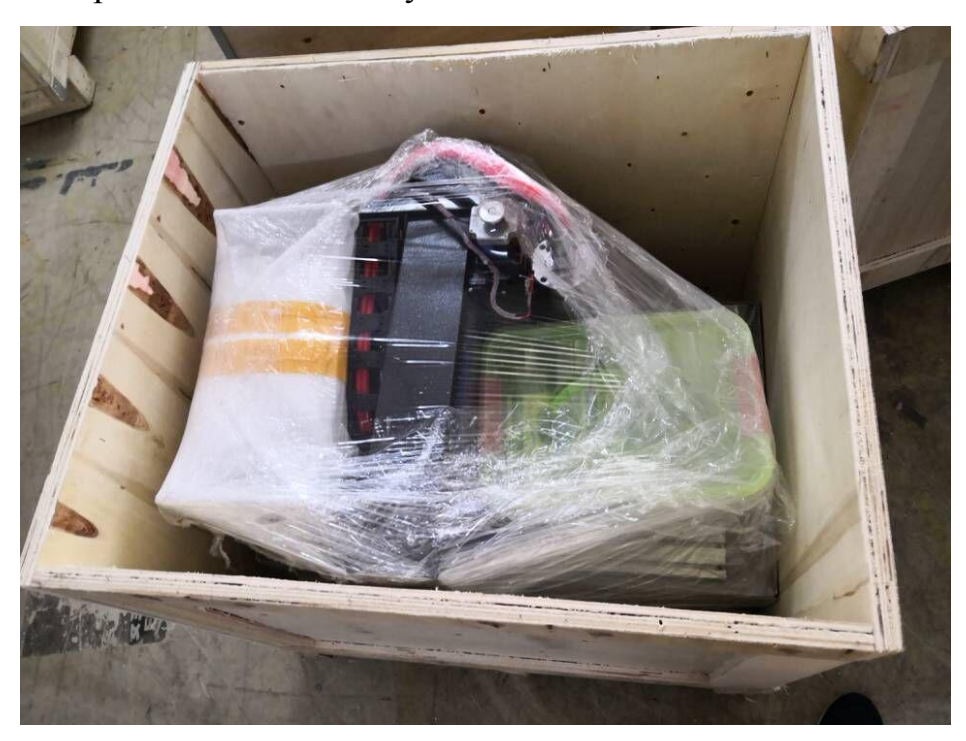

1. Open the wooden box you received as below:

2.Controller box connection. Connect all lines from machine to controller box one by one;USB cable another side connect to computer.

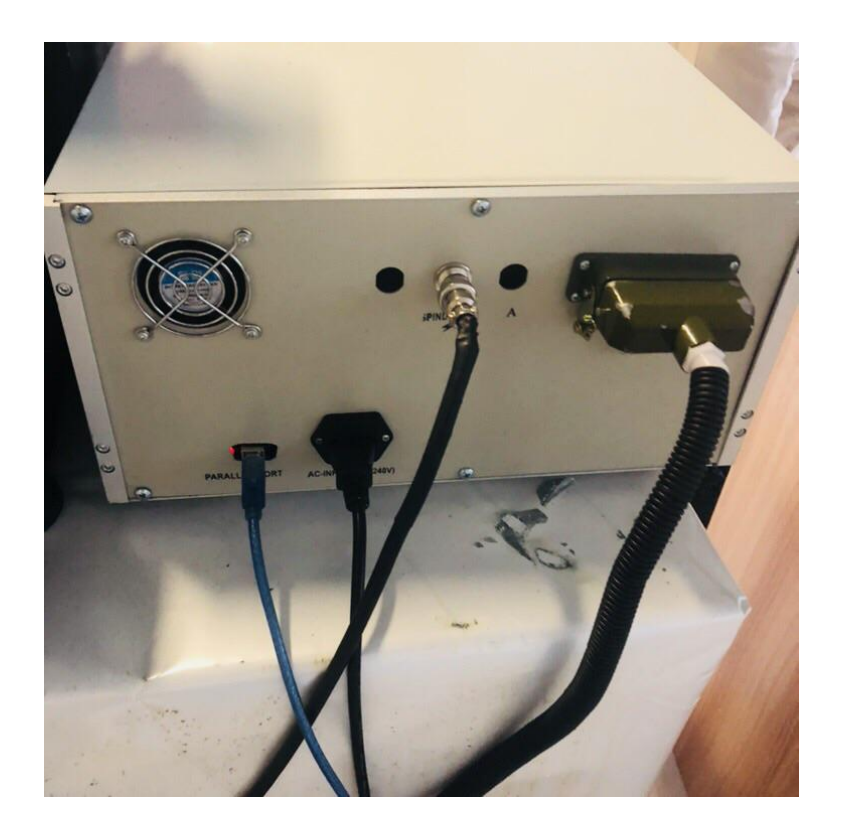

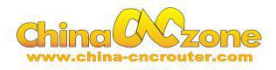

3. Last step ,Water pump connection. Connect pipes between water pump and spindle. One pump for spindle, another for bits cooling.

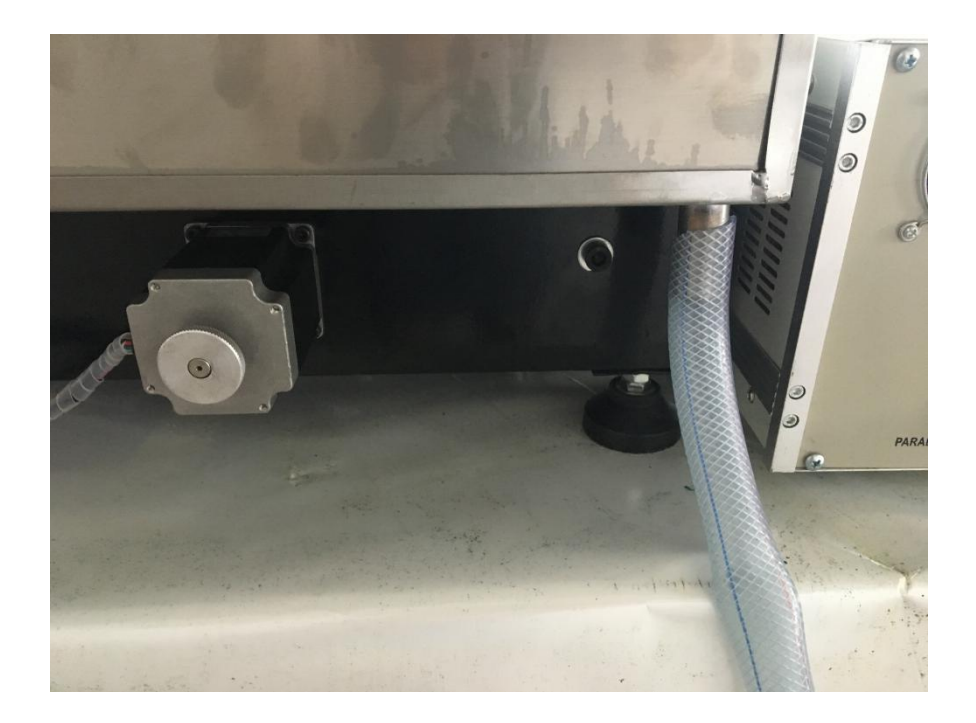

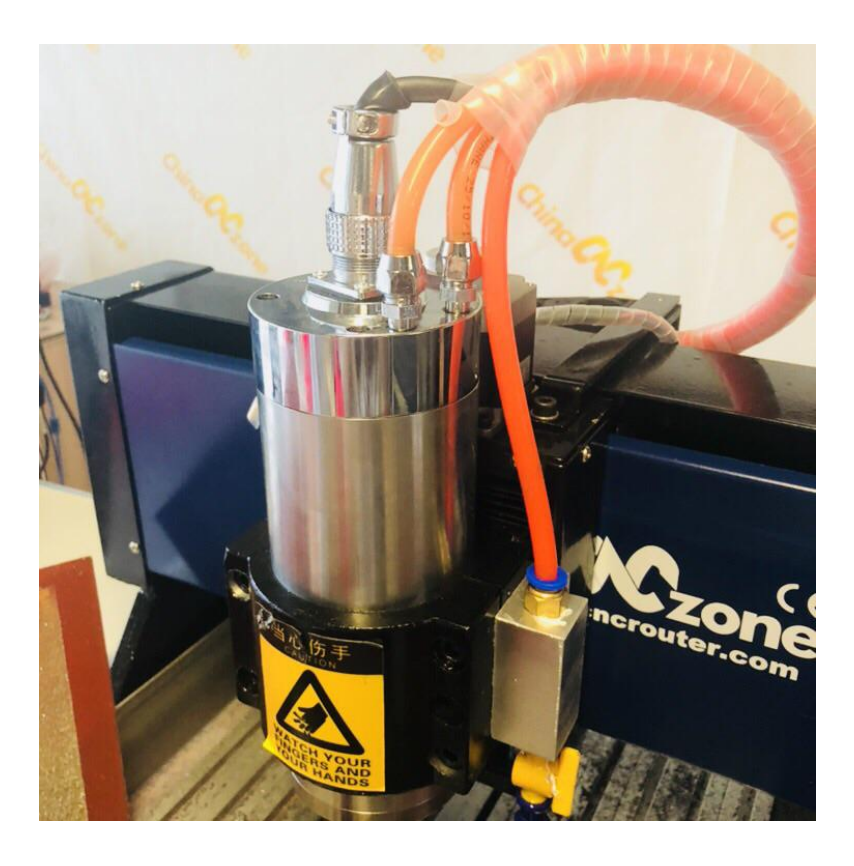

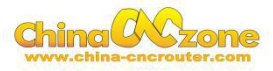

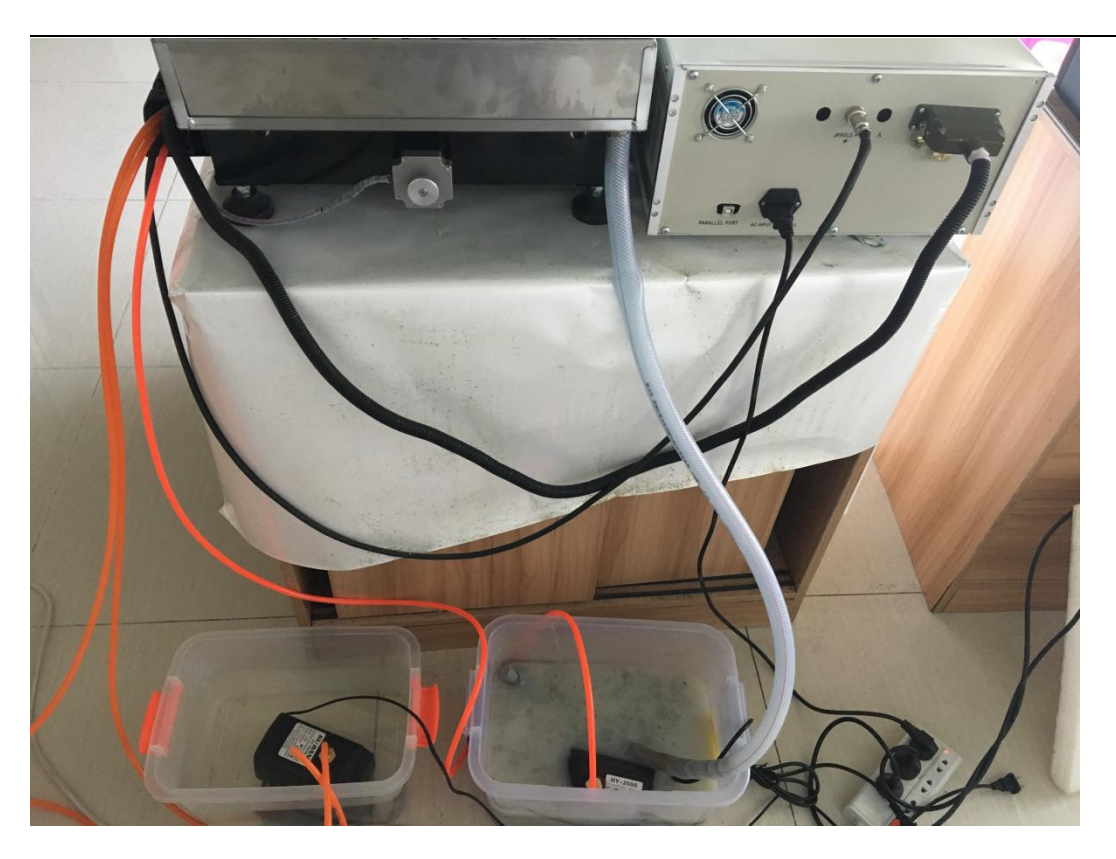

## <span id="page-5-0"></span>**Part 2 Mach3 installation and setting**

#### <span id="page-5-1"></span>**1 Download MACH3**

Download MACH3 from our official website

*wwww.china-cncrouter.com*or you can directly install MACH3 from CD,

or get from the seller.

#### <span id="page-5-2"></span>**2 Install MACH3**

Do not choose parallel port driver

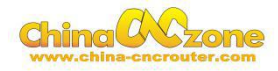

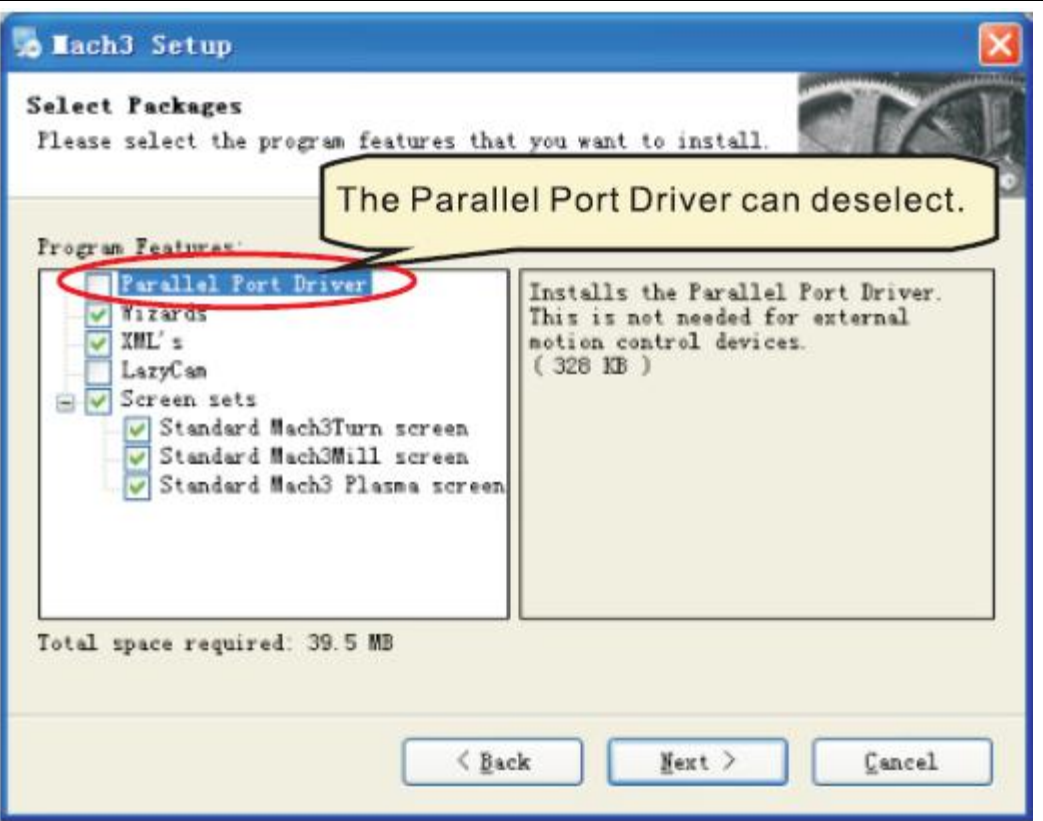

After installation finished ,Connect USB cable between controller box

and computer. Copy NcUsbPod.dll from USB card driver file to

MAC3/PlugIns file .This file to enable USB motion card.

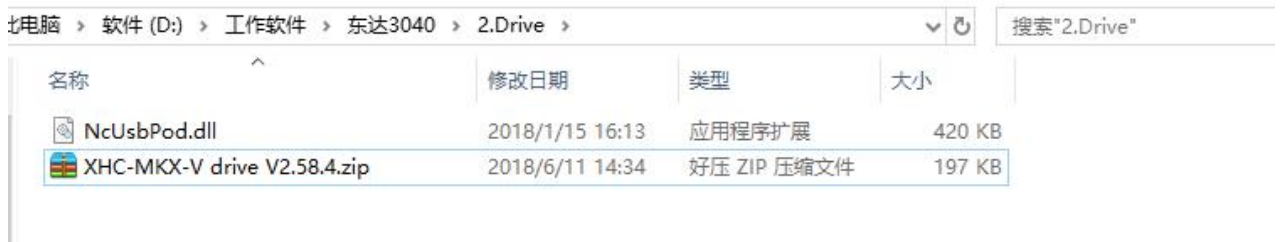

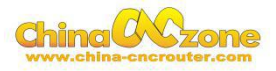

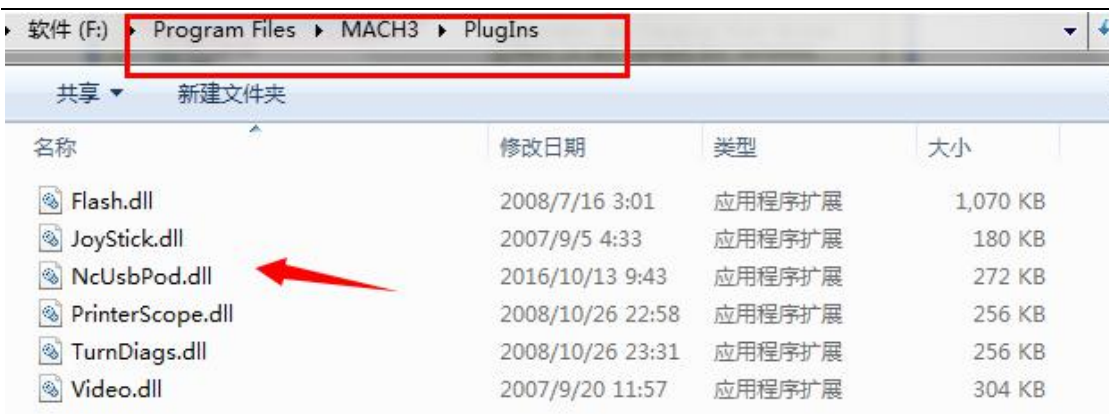

At last, click reset button to keep it green , let machine can normal work.

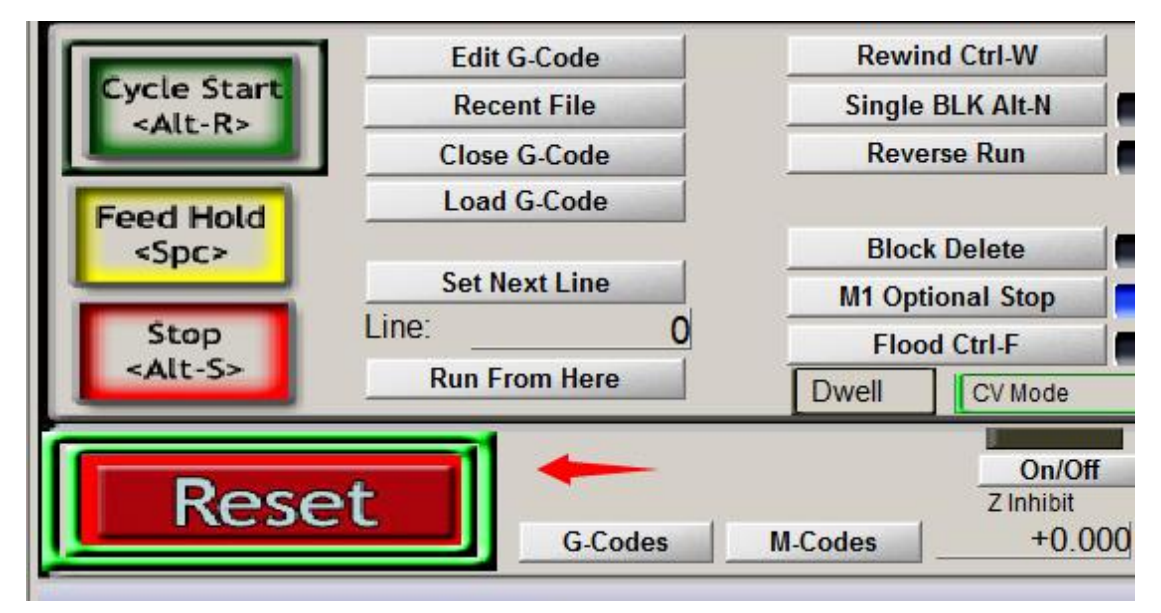

#### <span id="page-7-0"></span>**3 Mach3 software setting**

#### **Method 1:**

Copy mach3mill.xml fromSetting file we gave to the filewhere Mach3

installed, The file is used to basic software setting .

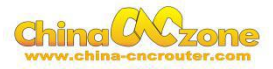

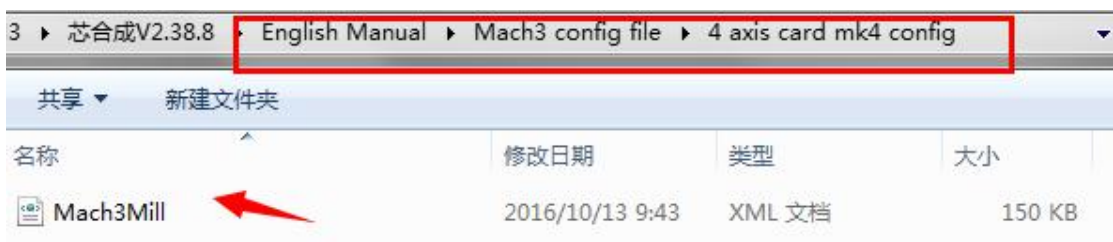

Then all setting will be done, machine ready to work.

### **Method 2: manually setting step by step:**

First, X Y Z AAxis output configuration as below, select config, Ports

and pins .

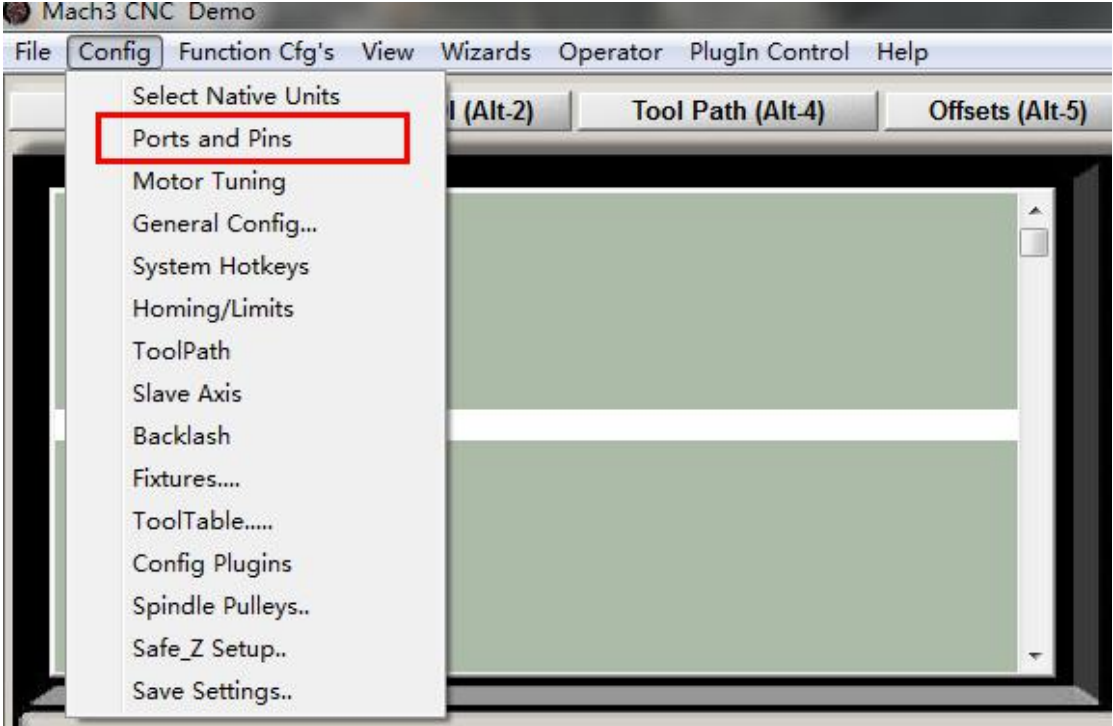

Then ,make all setting as below:

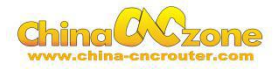

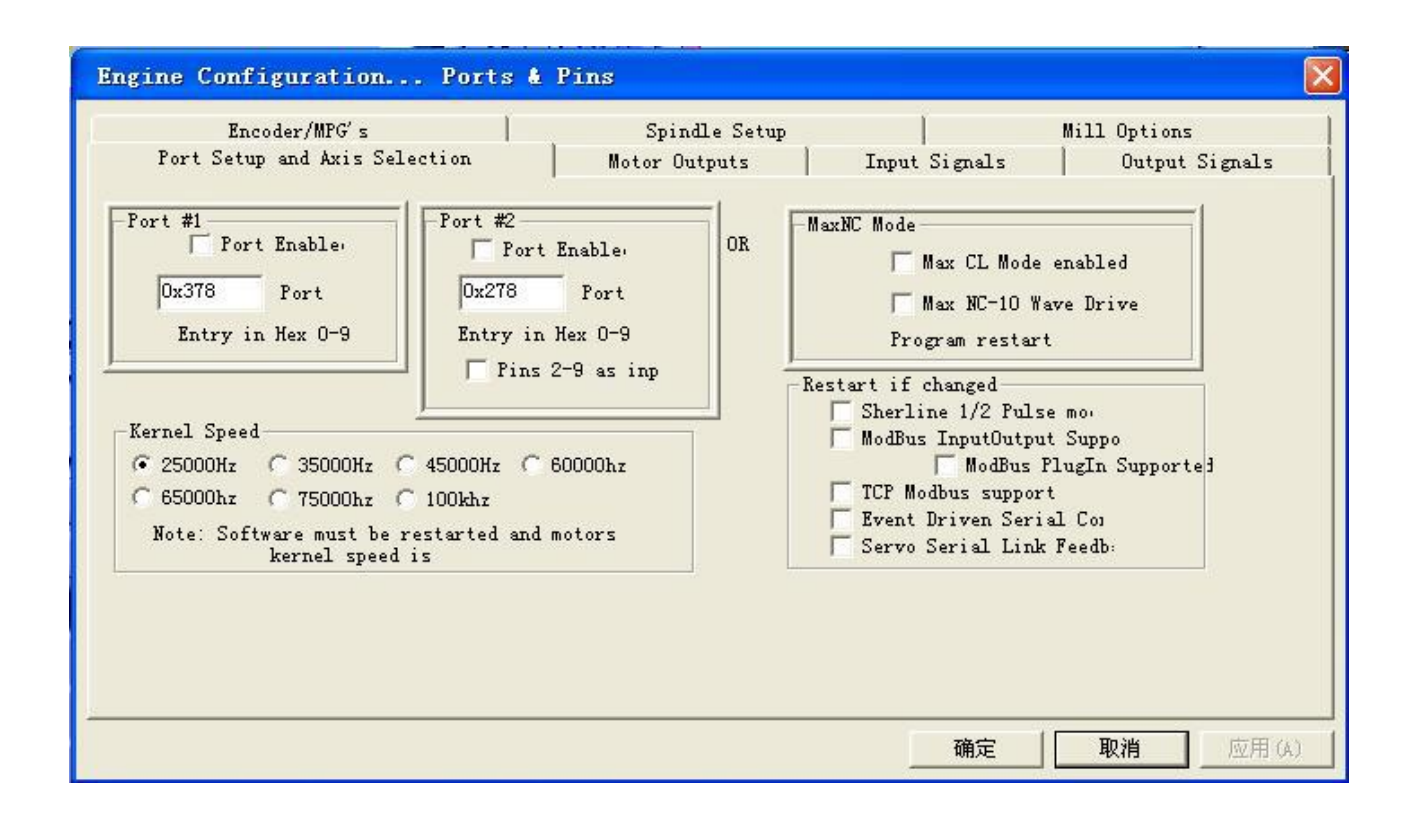

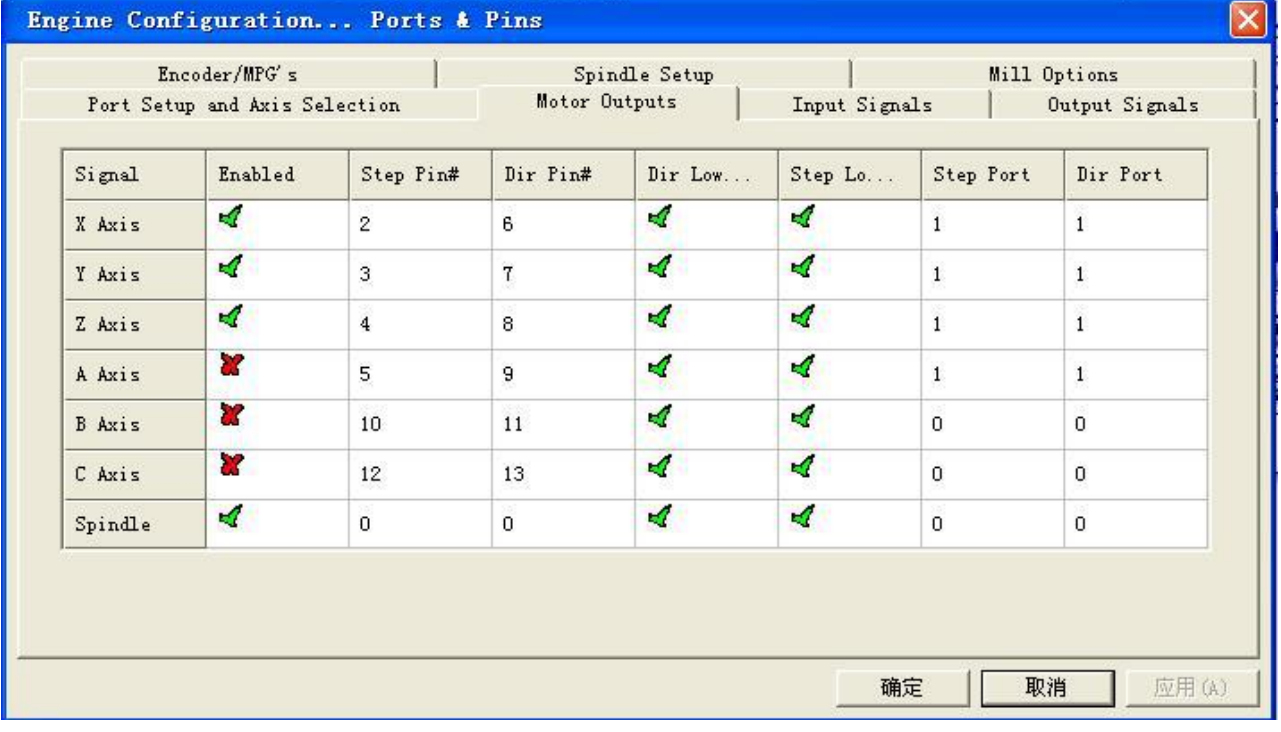

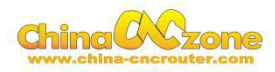

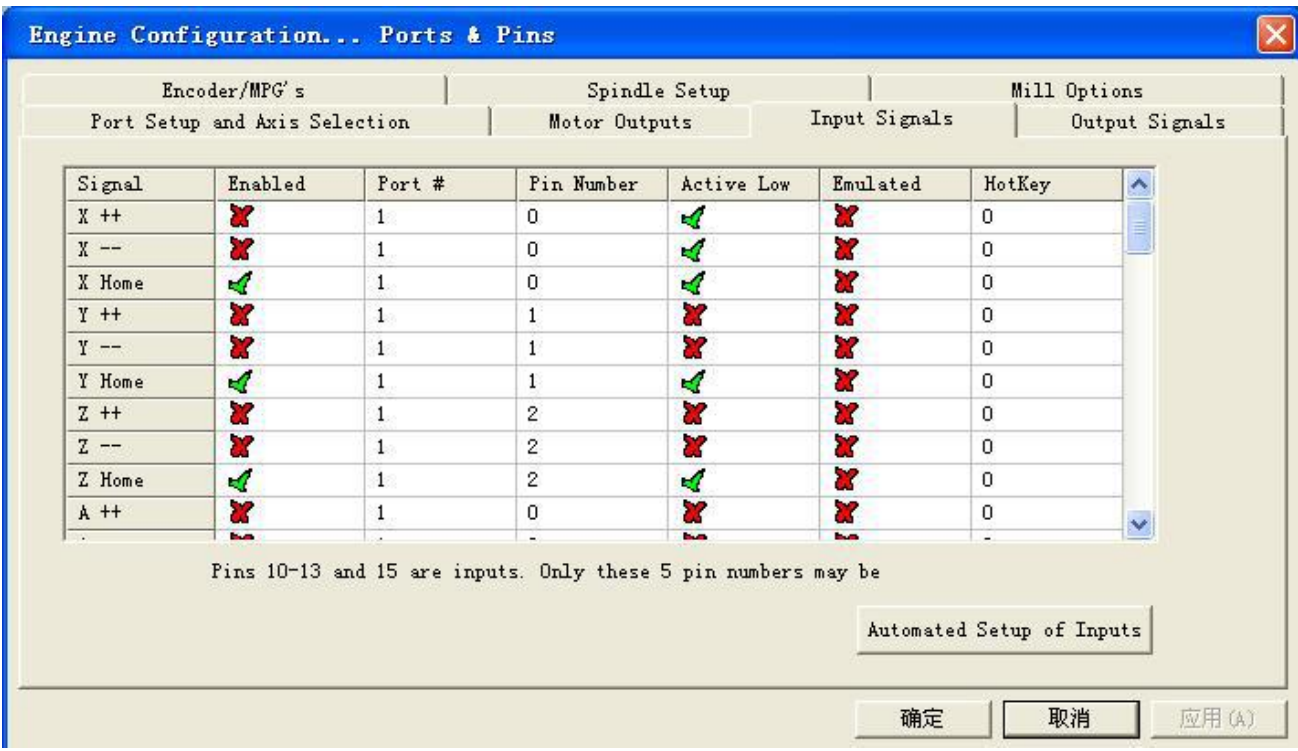

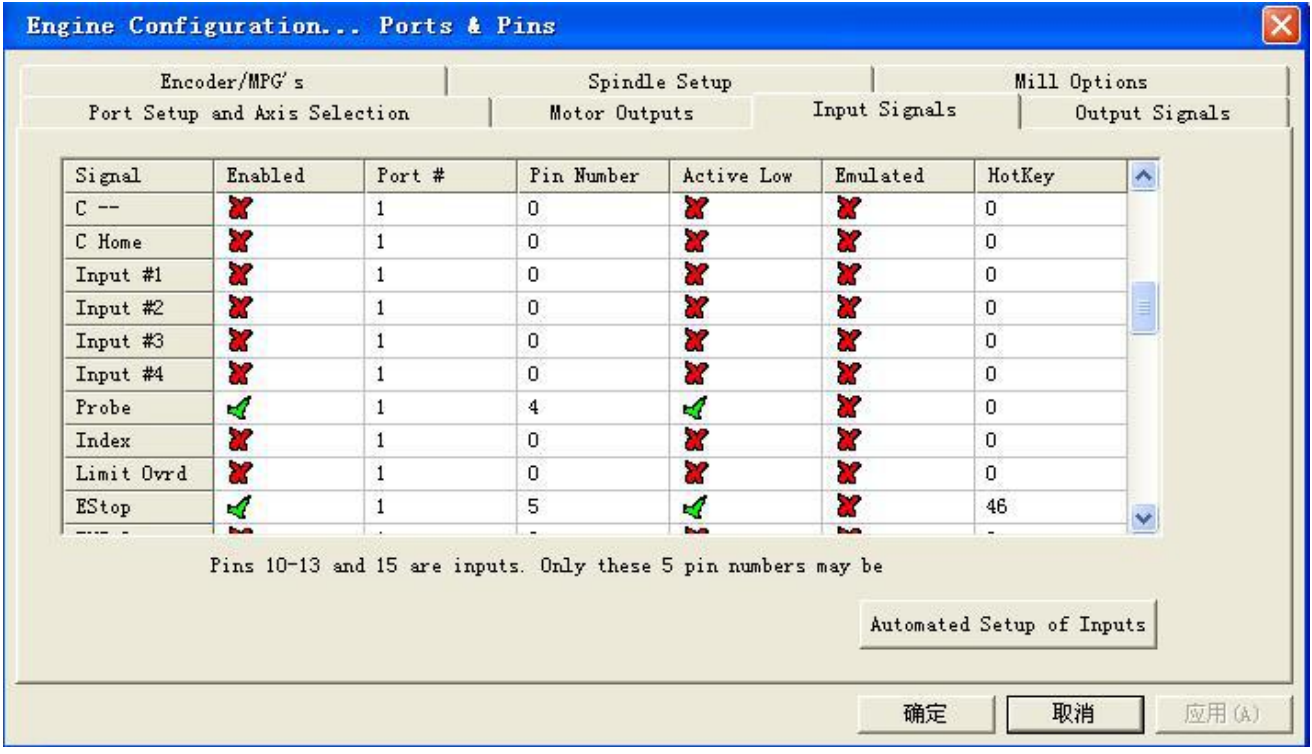

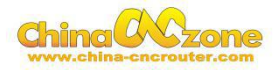

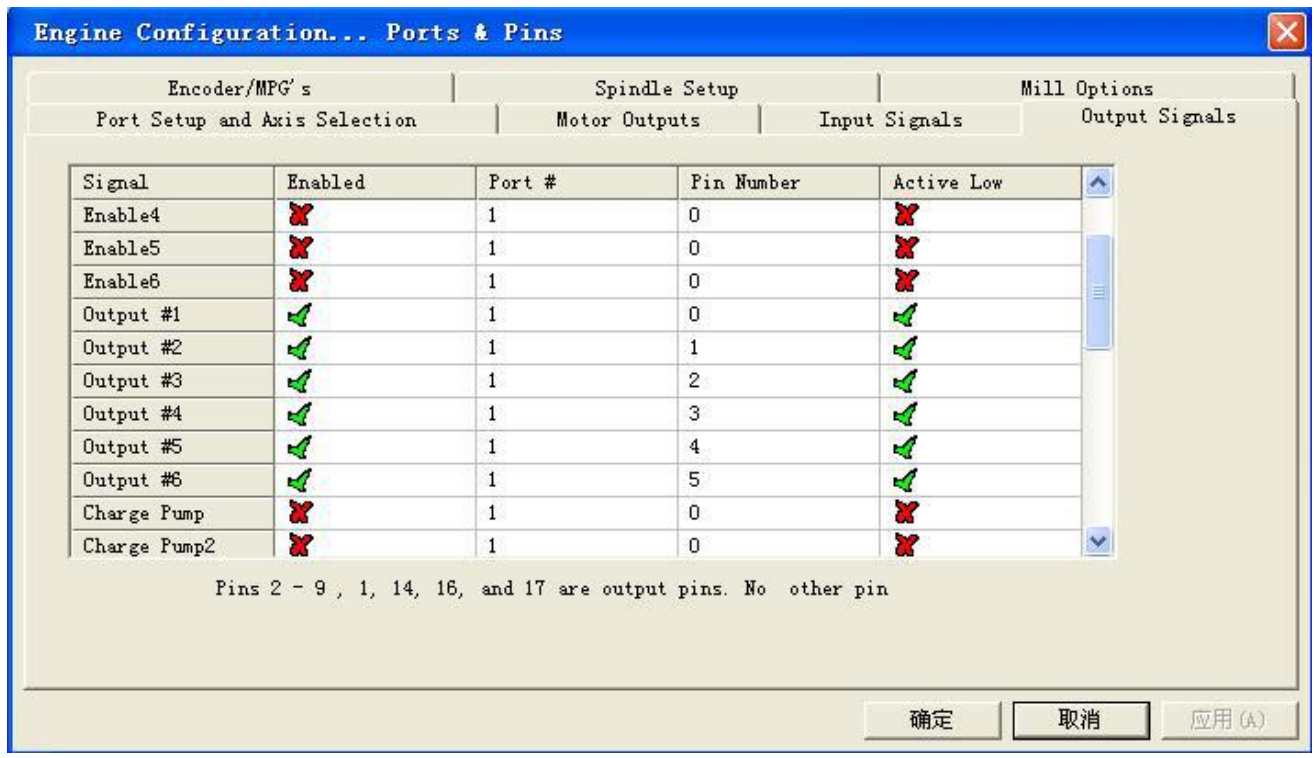

Motor parameter settings, X Y Z Axis setting is completely same

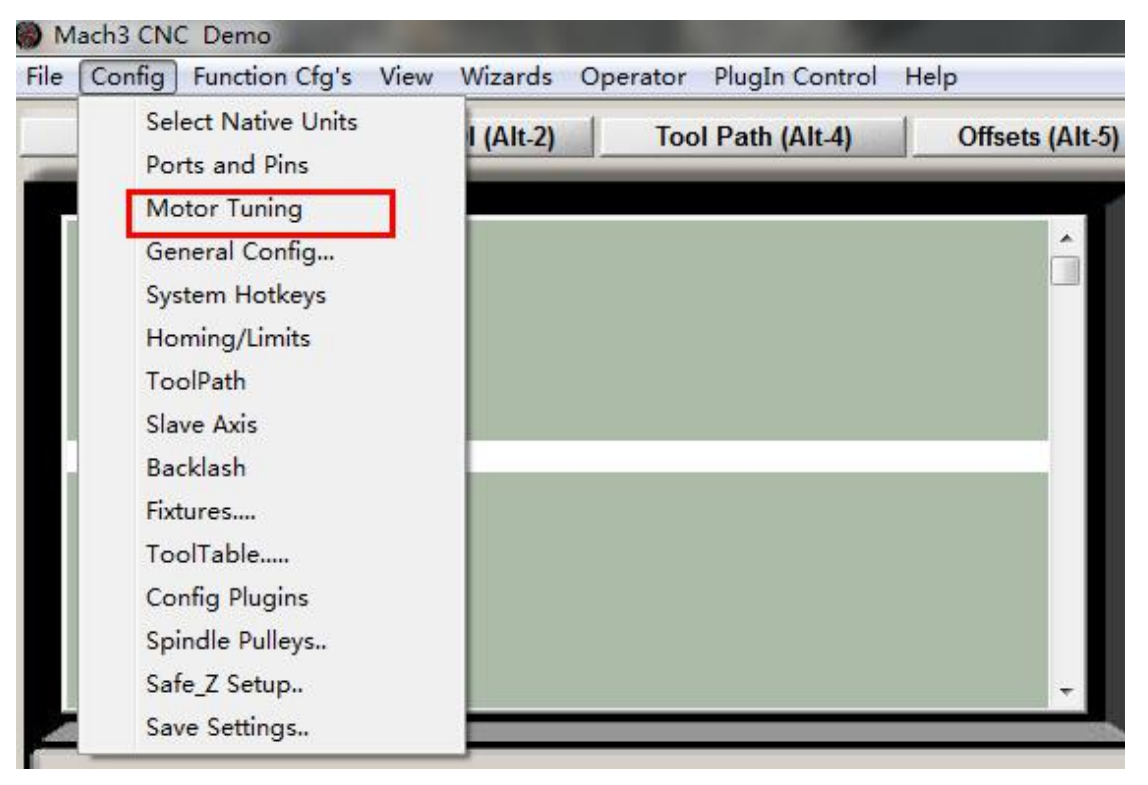

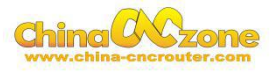

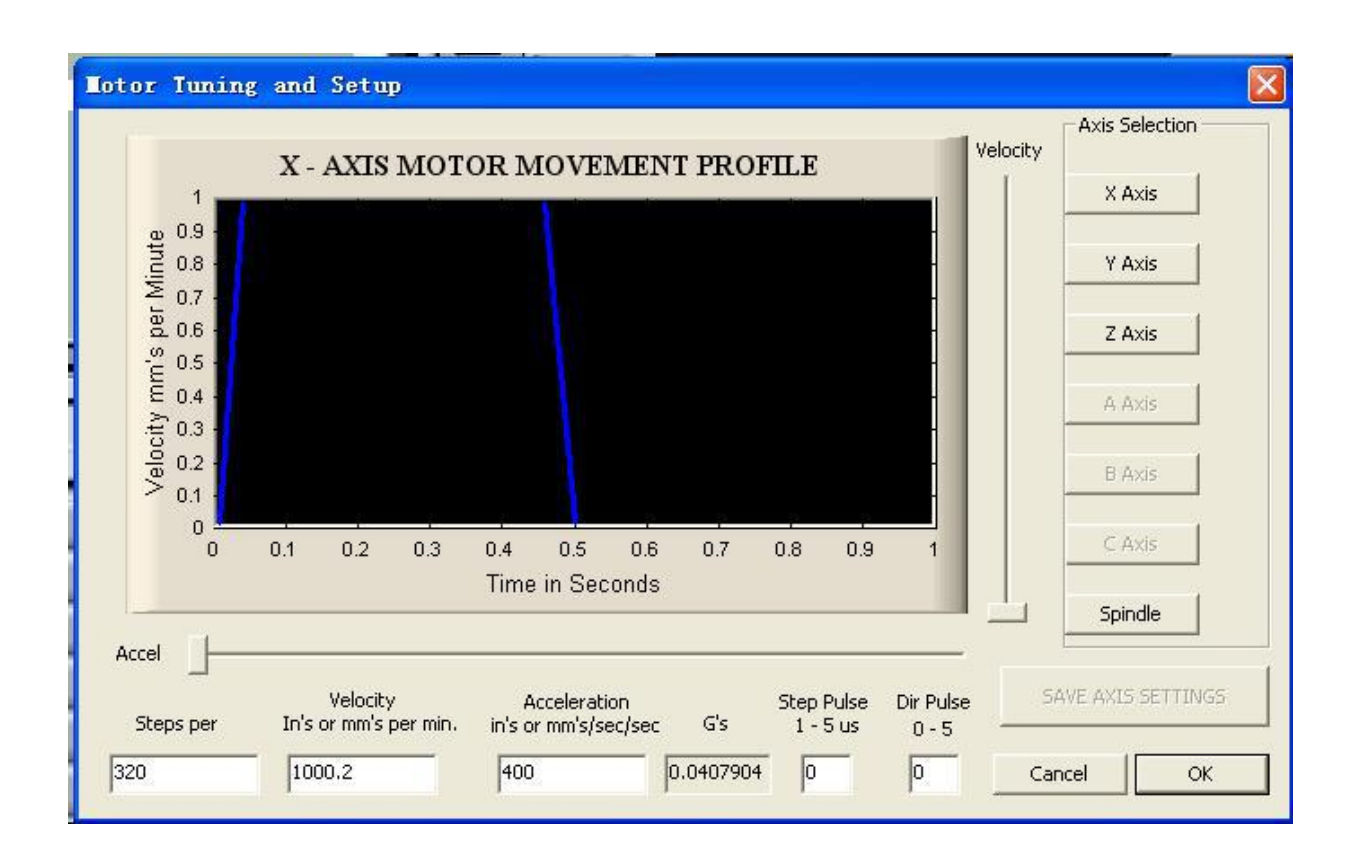

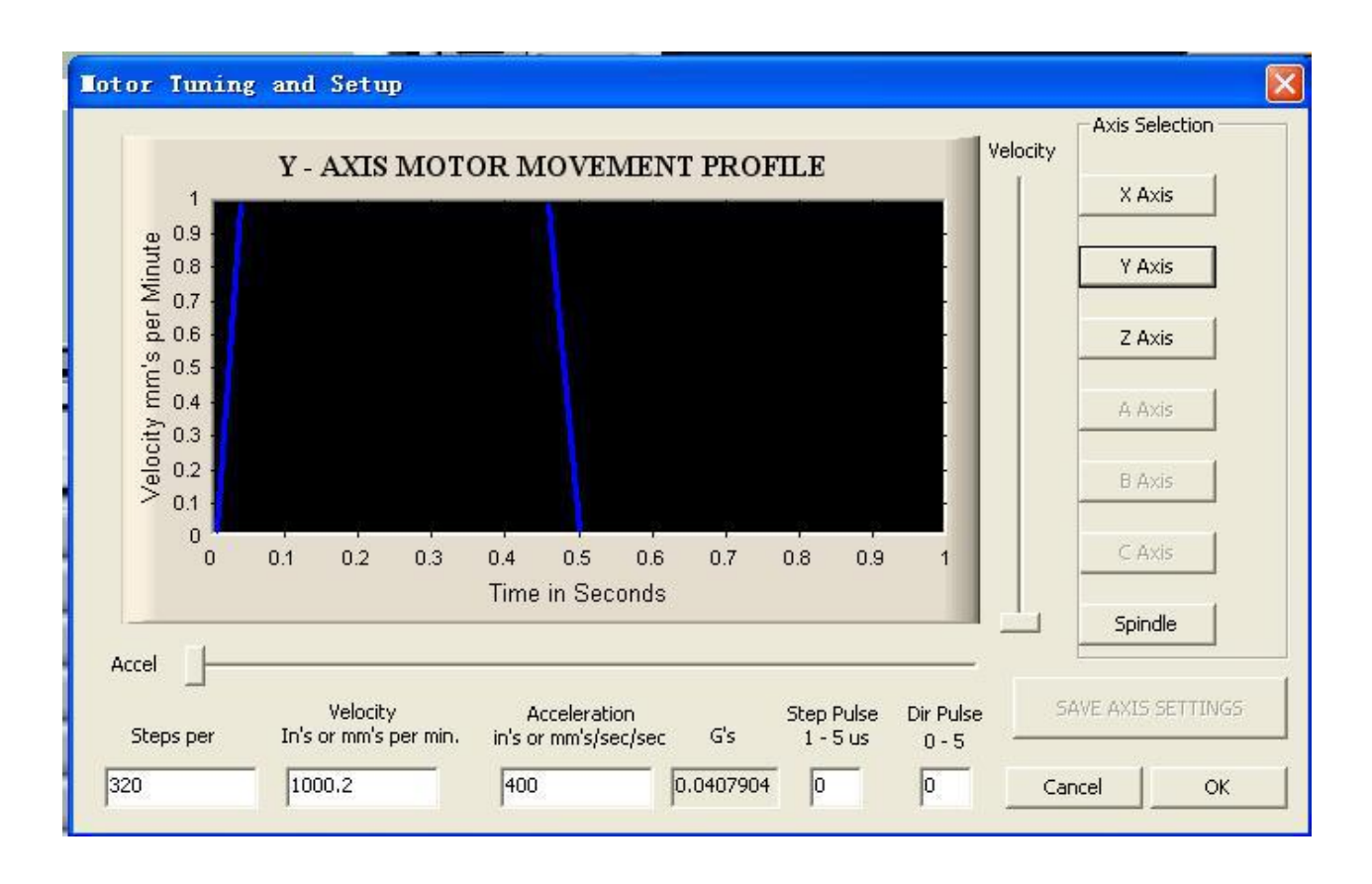

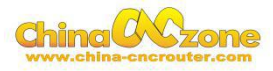

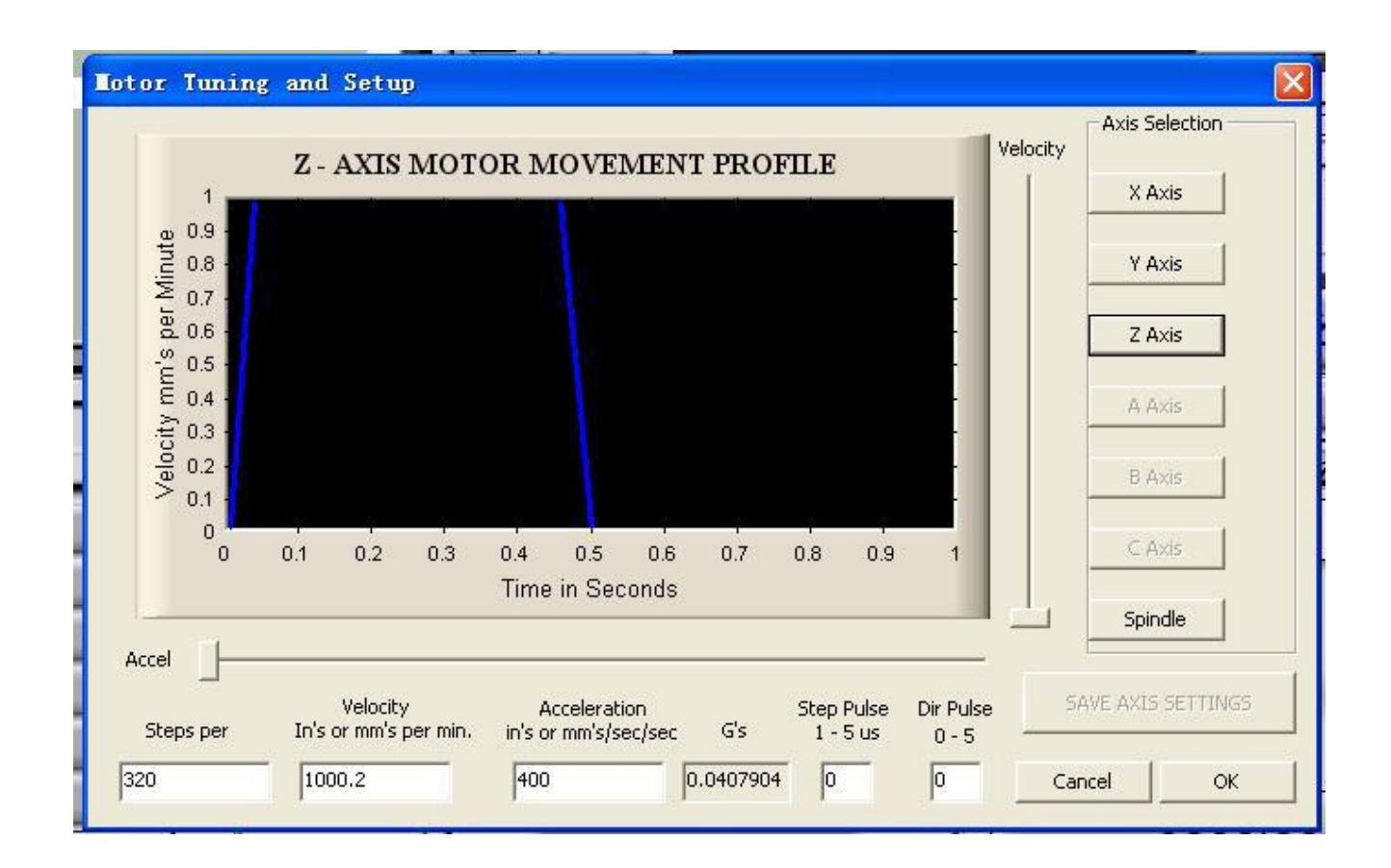

#### **Input Signals for mechanical limit, Estop , Probe , Noted:The**

#### **machine did not support Motor Home/Soft limit , So no need toset.**

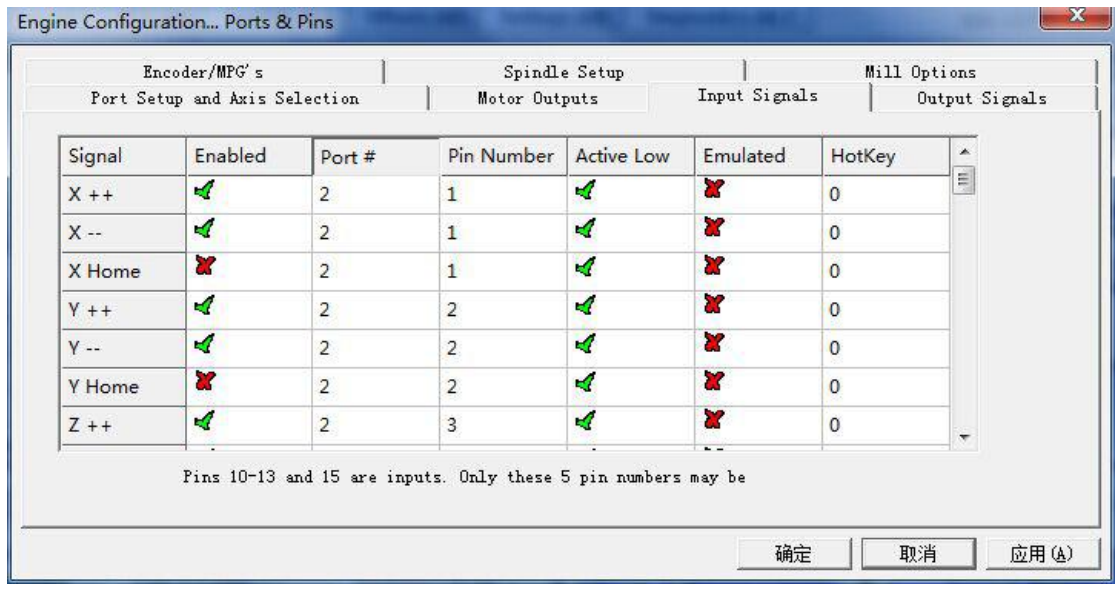

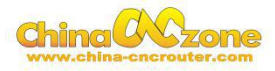

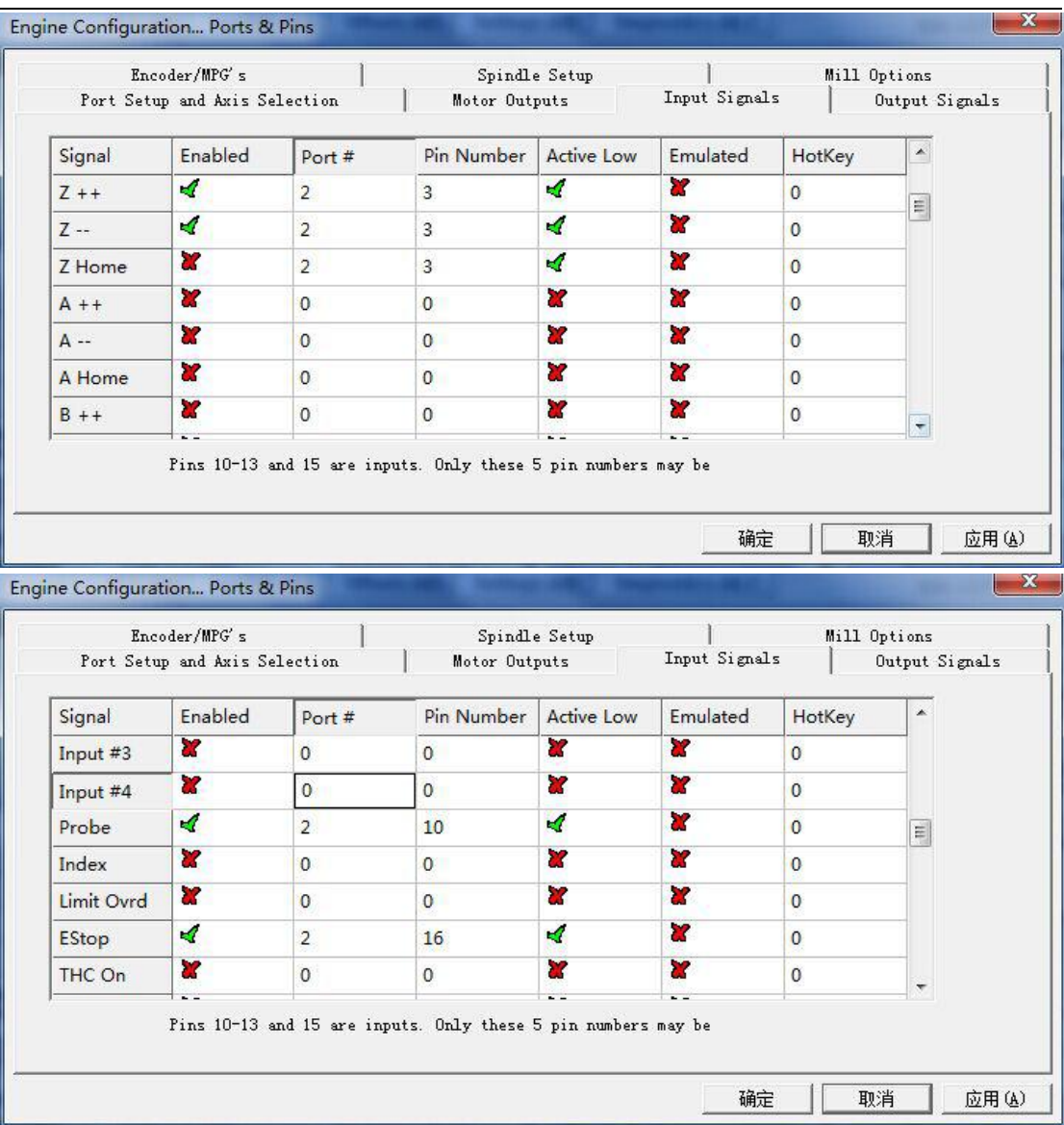

**Output Signals:**

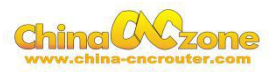

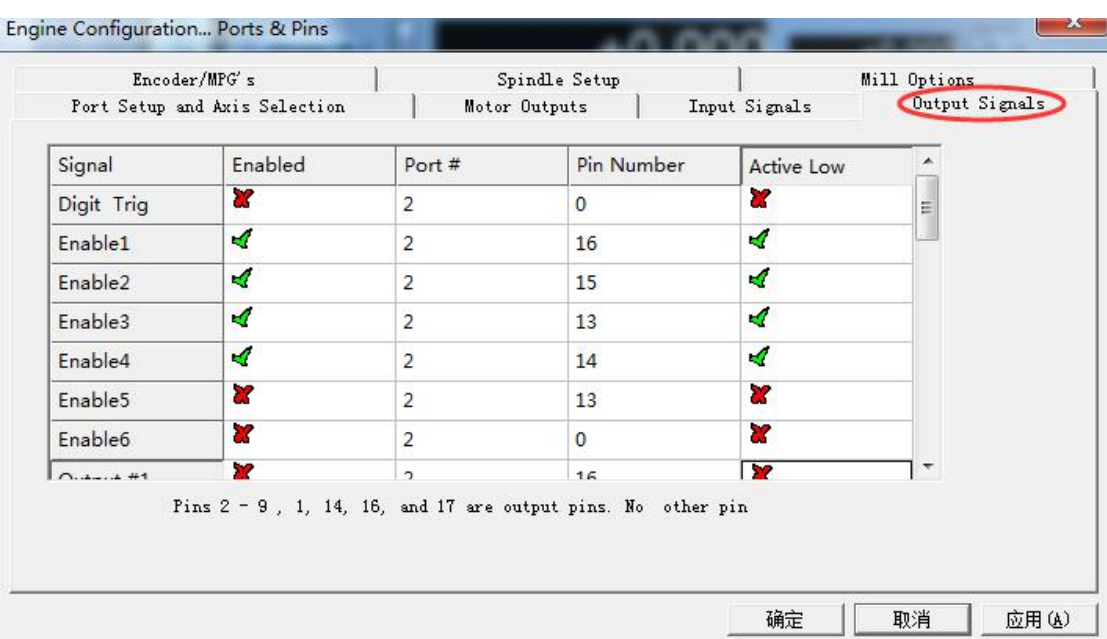

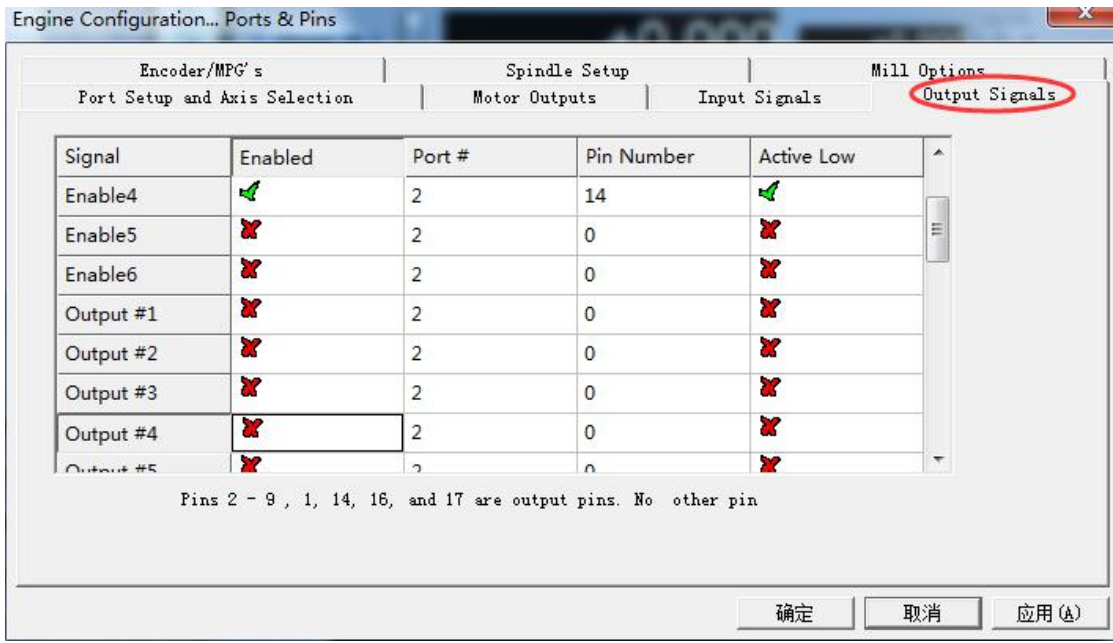

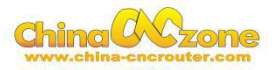

Spindle speed control as below:

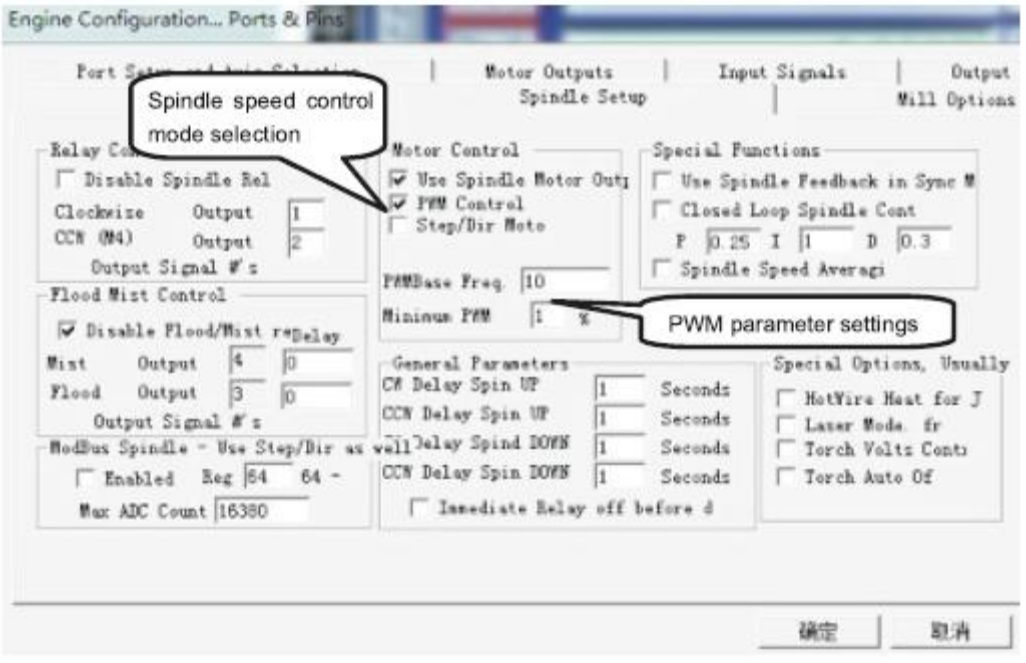

### USB Motion control card configuration

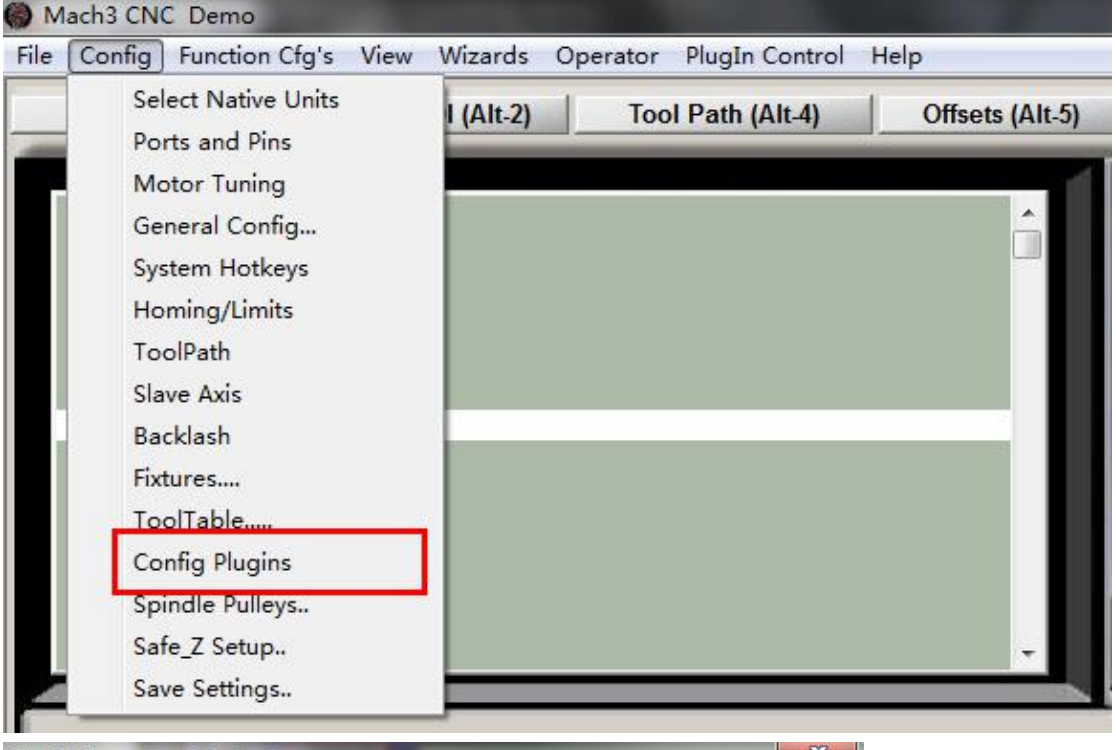

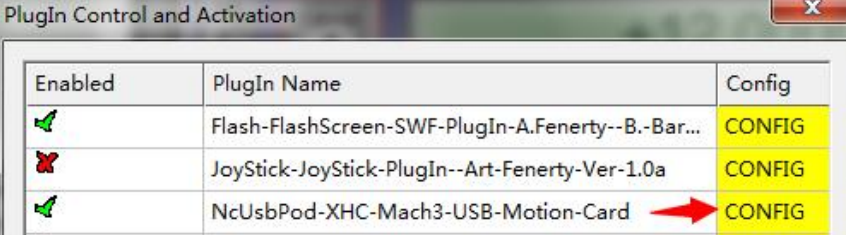

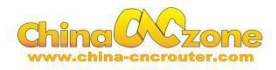

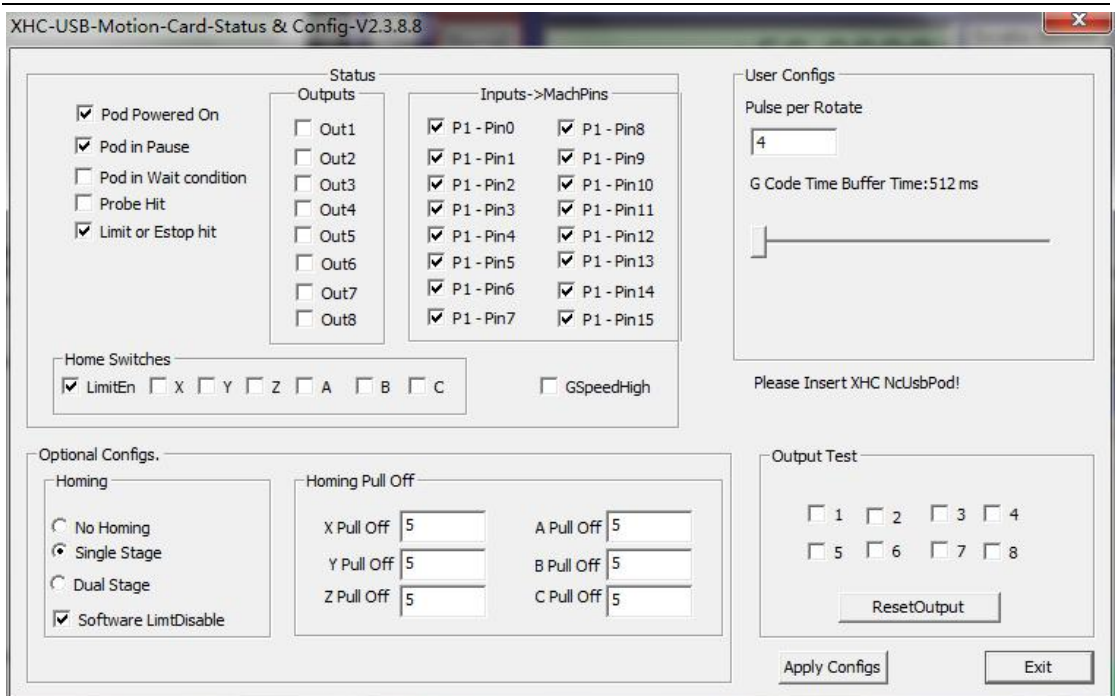

At last, Open

software ,Choose"NcUsbPod-XHC-Mach3-USB-Motion-Card",andChoo

se "Don't ask me this again"

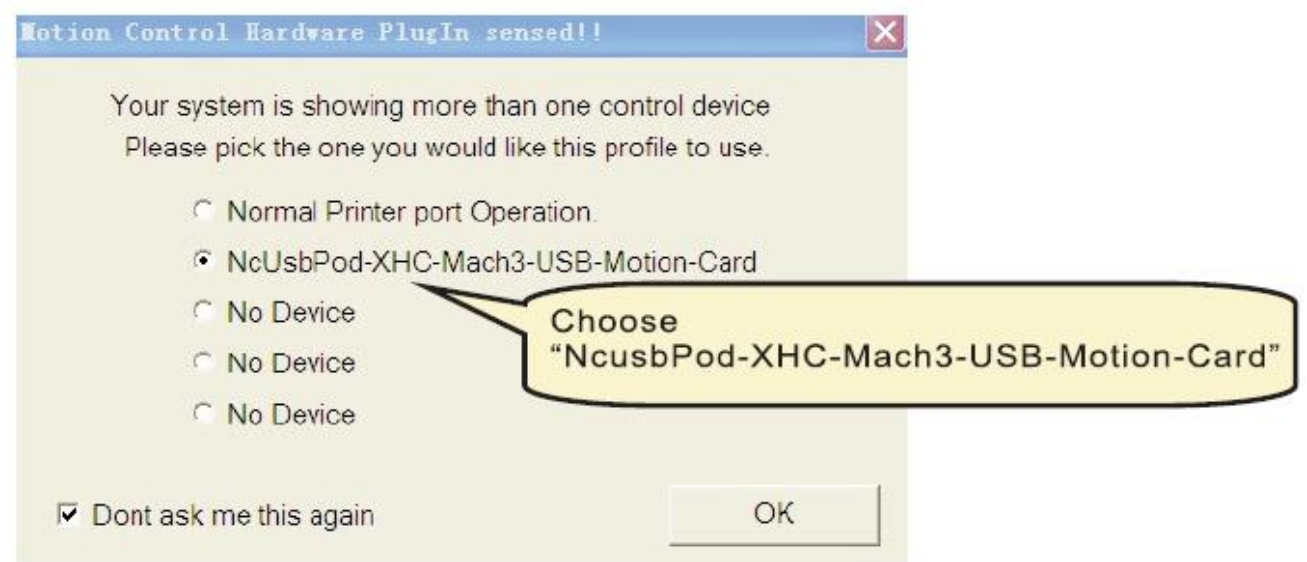

All above , The MACH3 installation and setting is finished.

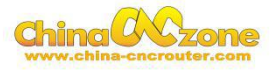

# <span id="page-18-0"></span>**Part 3 FAQ**

#### <span id="page-18-1"></span>**1.The Axis moving direction is wrong**

Which Axis goes wrong direction , you change that Axis below Dirlow active setting ,If home moving way reverse ,change Active low from  $\sqrt{ }$ to X ,or change from X to  $\sqrt{ }$ .

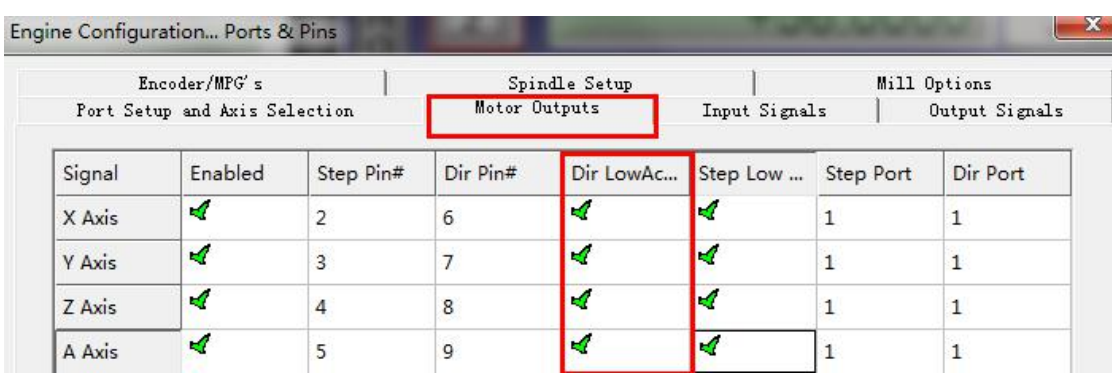

#### <span id="page-18-2"></span>**2.USB motion card can be found by MACH3**

Make sure USB cable connection is good ,make sure VFD has ground

and input power of VFD has electrical filter to isolate noise.

#### <span id="page-18-3"></span>**3. How to ref all home**

Firstly enbale X Home, Y Home, Z Home, and confirm setting is correct.

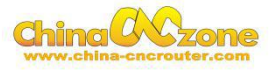

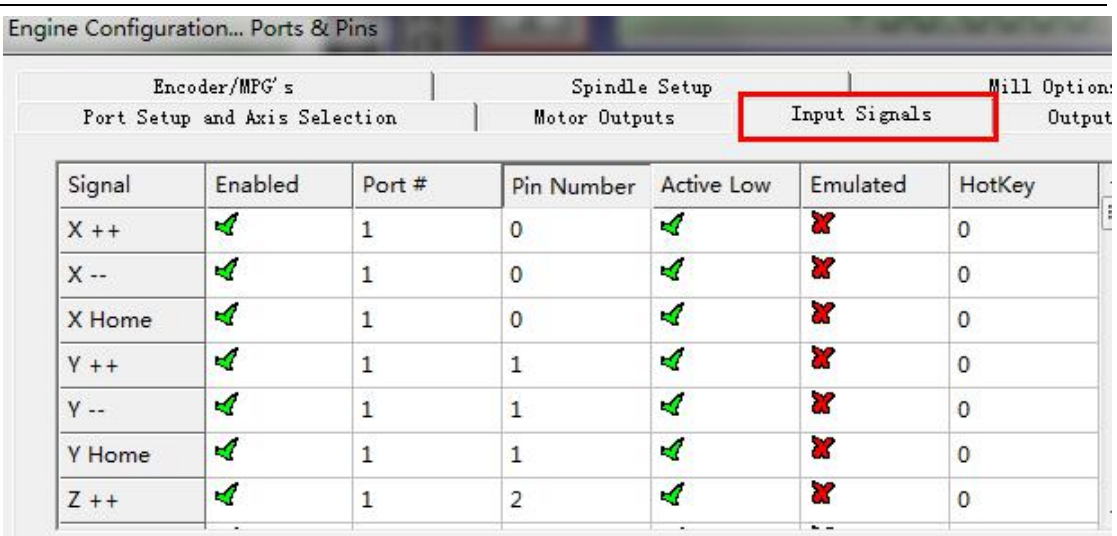

Engine Comiguration... Ports of Pins

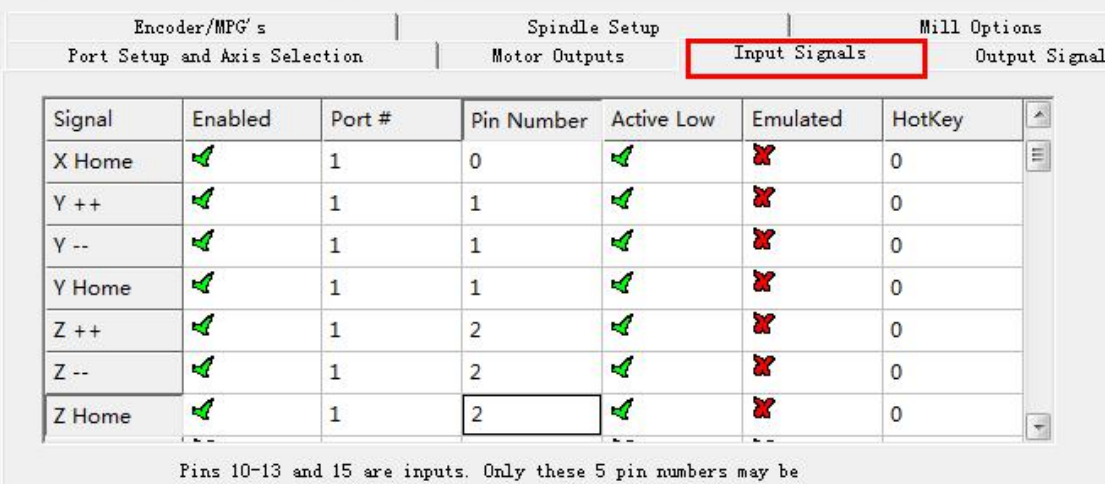

Secondly ,Confirm plugin setting correct ,especially ,Choose single stage

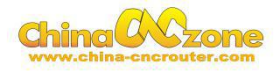

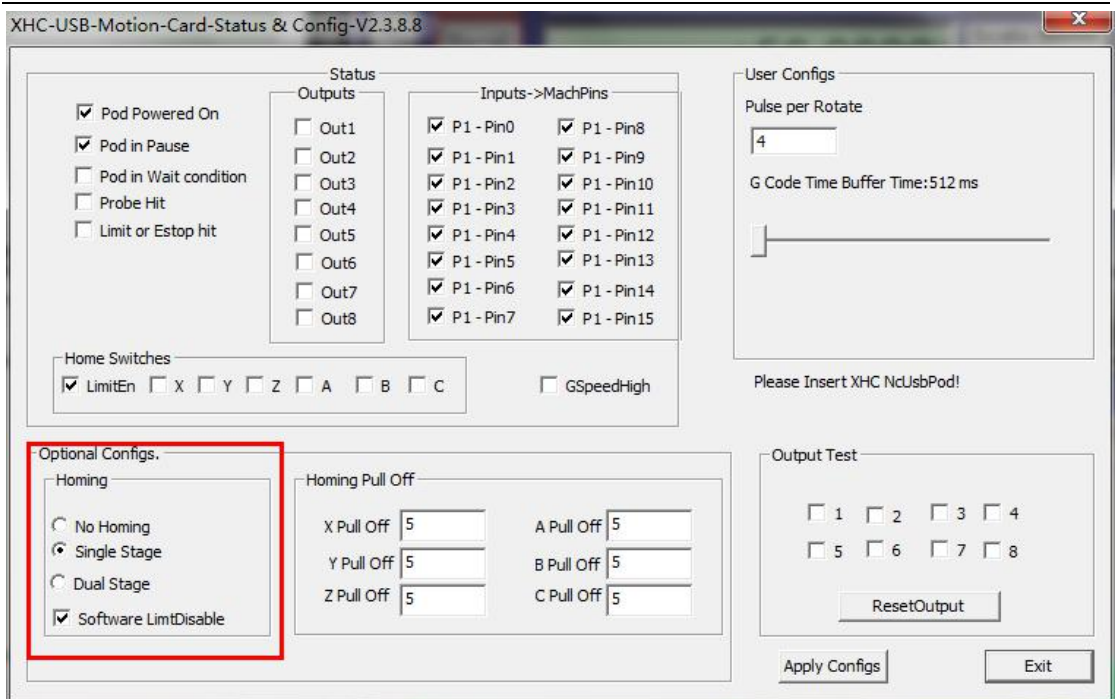

At last ,click ref all home button in MACH3.

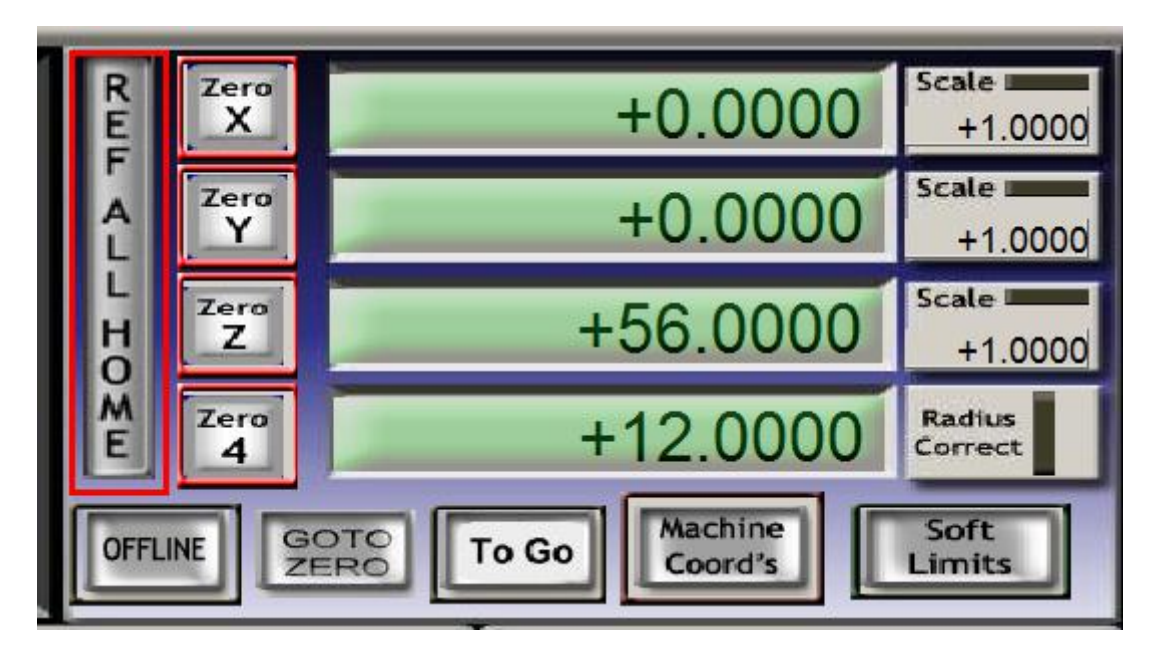

#### <span id="page-20-0"></span>**4. Manual reset limit switch**

All X Y Z has 2 limited switch . Once the Axis touch below limit switch ,Machine will stop work ,and reset button will get red in controller box . Then Manually Moving axis away from limit switch(switch off

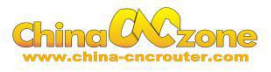

machine, easy to move), press reset to make sure to get green at last restart machine to work .

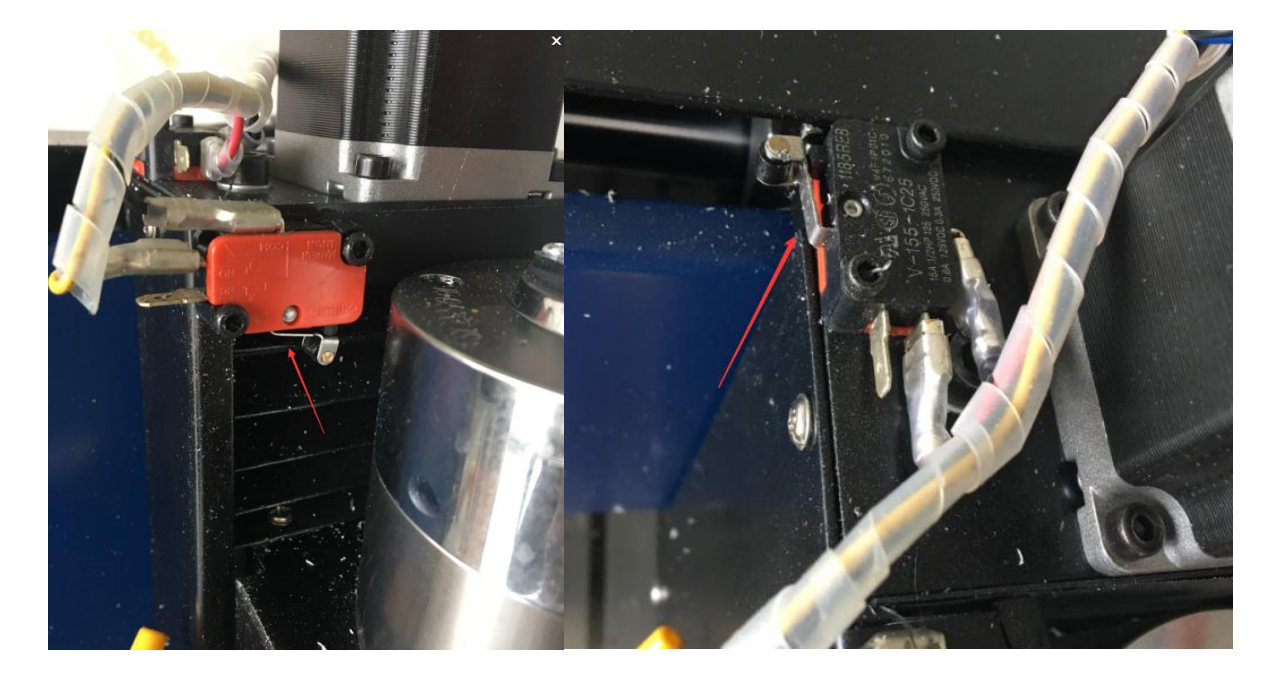

### <span id="page-21-0"></span>**5 How to active MACH3**

if MACH3 software said limited version , Please copy Mach1lic to

#### MACH3 file

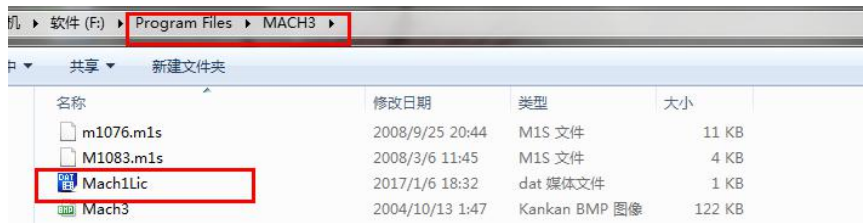